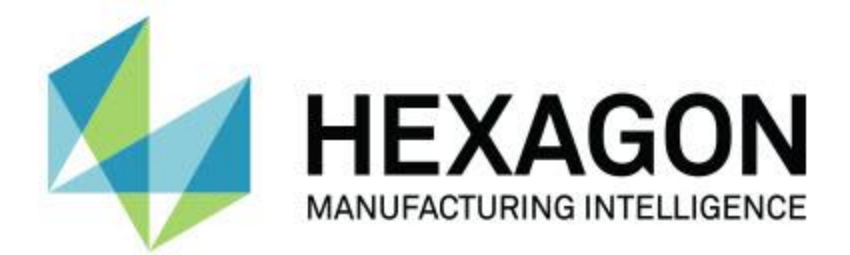

# **PC-DMIS 2018 R2**

## **- Note sulla versione -**

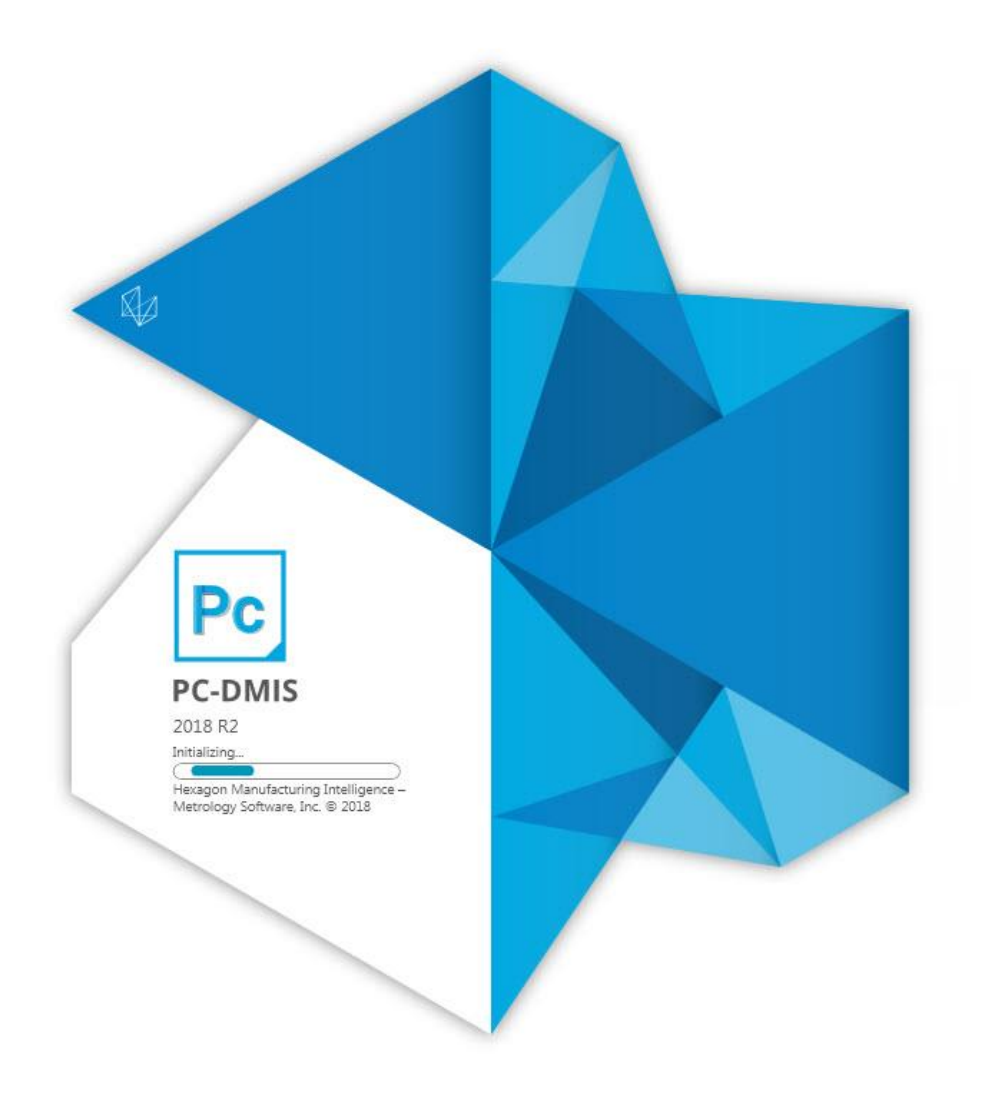

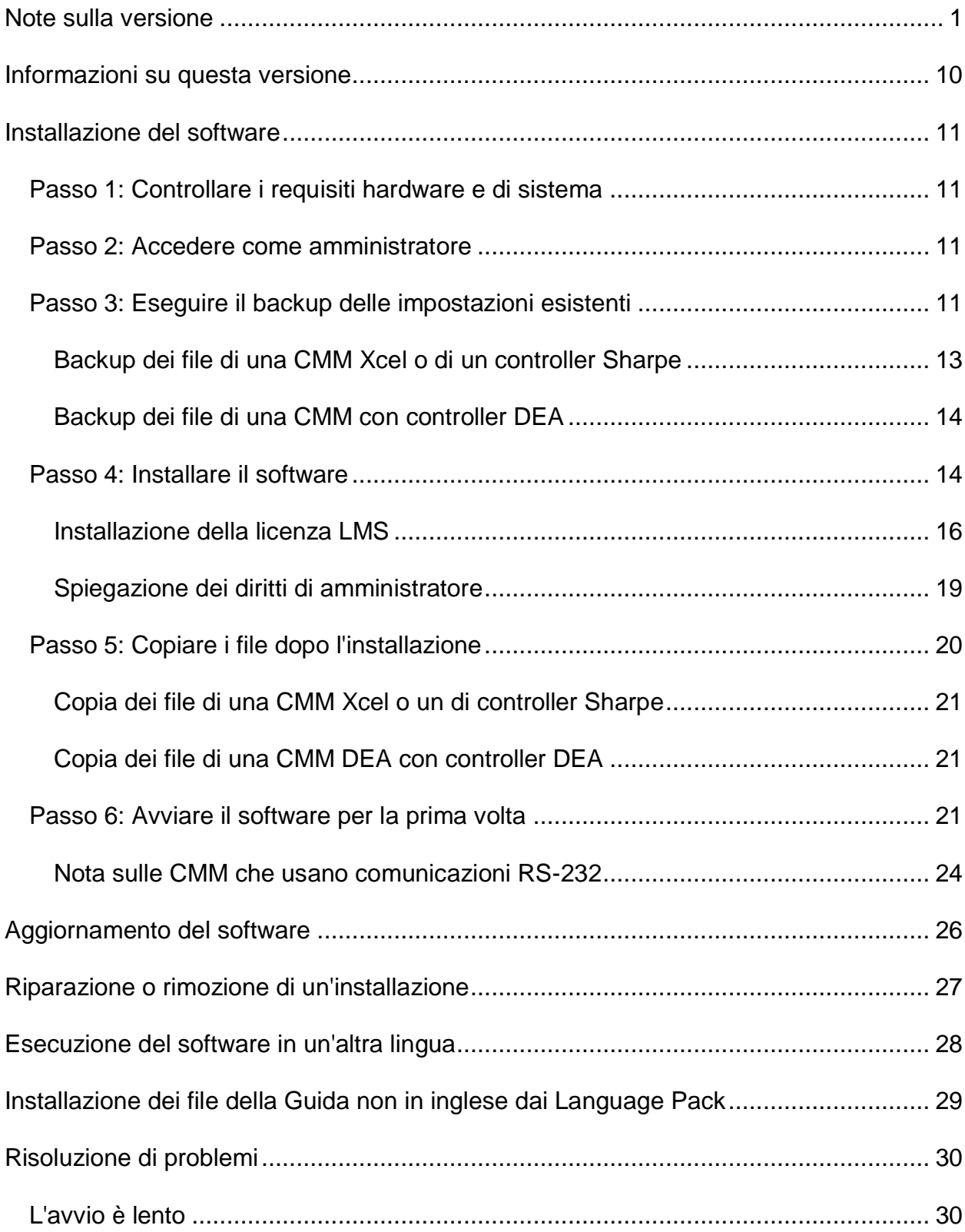

### **Sommario**

#### Sommario

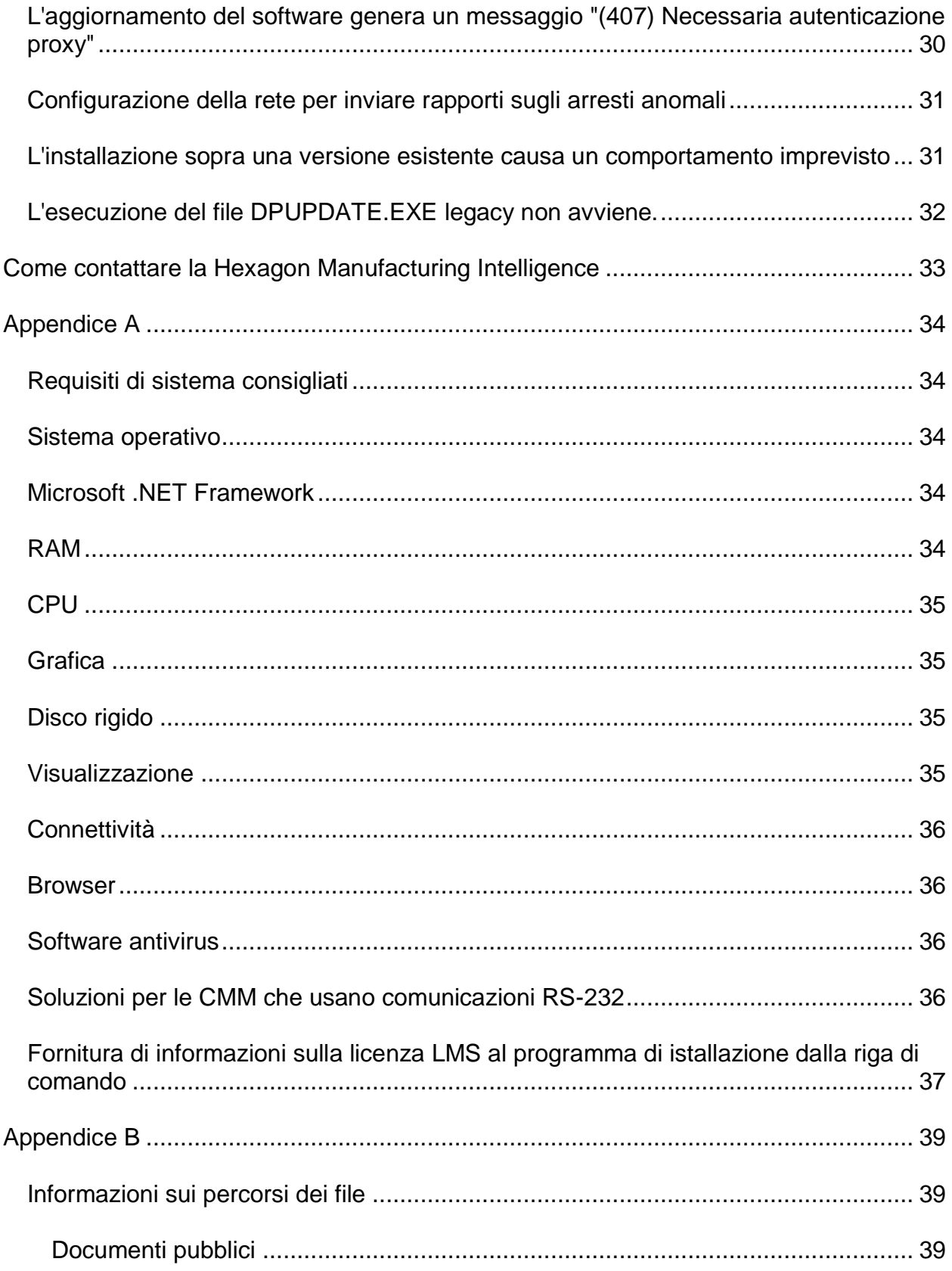

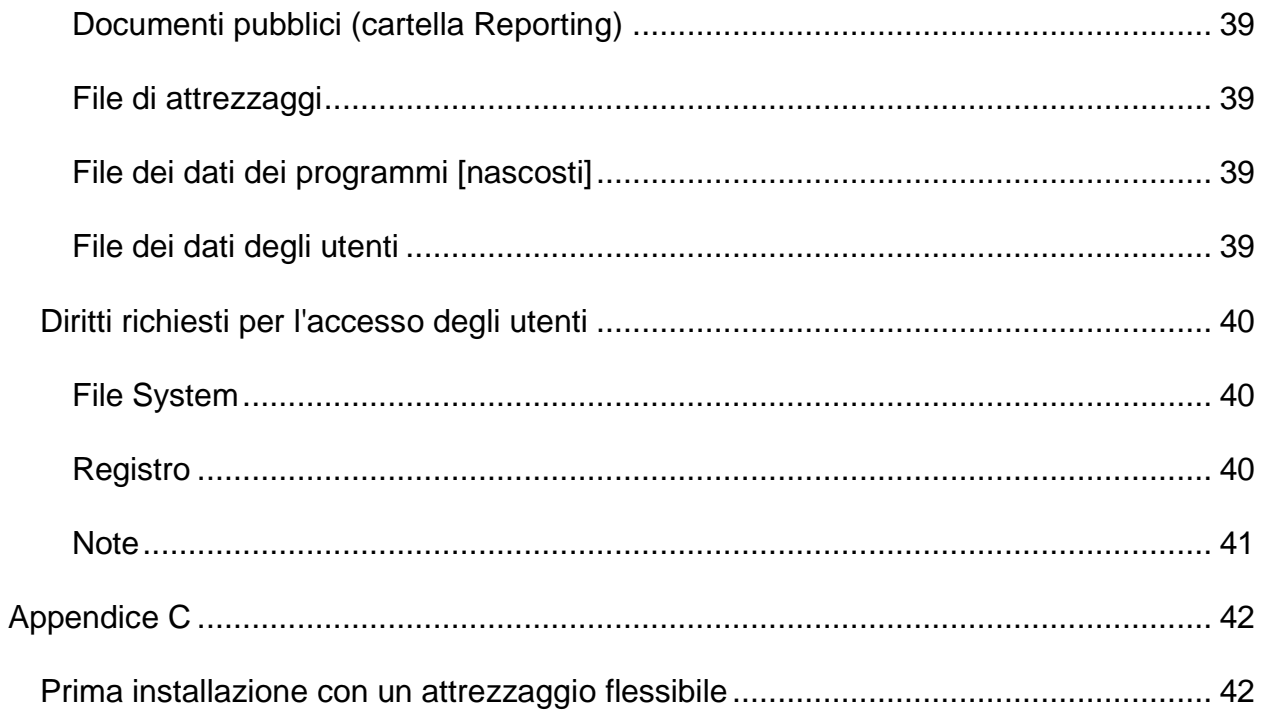

# <span id="page-6-0"></span>**Note sulla versione**

PC-DMIS 2018 R2 costituisce un significativo sviluppo del software. Per informazioni dettagliate ed esercitazioni video relative a questa versione, accedere a [hexagonmi.com/products/software.](http://hexagonmi.com/products/software)

**Creare rapporti è piacevole**

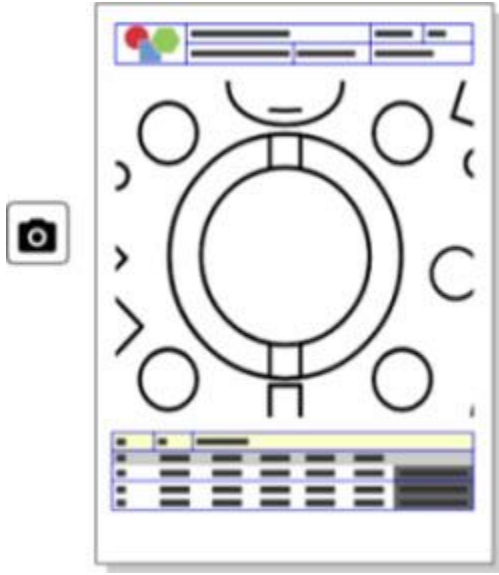

È possibile personalizzare il rapporto. Non serve alcun diploma in programmazione. Adesso si possono creare rapporti selezionando e trascinando con il pulsante destro del mouse nella finestra dei rapporti. Vedere PCD-121508.

**Non camminate - Correte!**

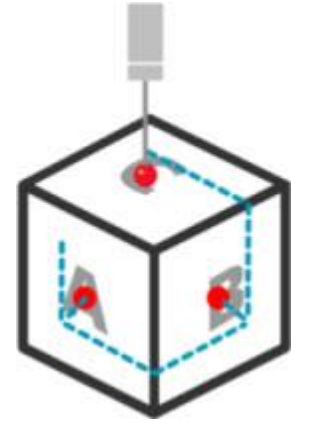

Con QuickPath, creare un efficiente percorso di misurazione adesso è semplice come l'ABC. Per creare un efficiente percorso di misura, usate il pulsante QuickPath (<sup>1</sup>7)

nella barra degli strumenti **Percorso** sulla barra degli strumenti **QuickMeasure**. Per dettagli completi, vedere l'argomento "Barra degli strumenti QuickMeasure CMM" nella documentazione della guida di PC-DMIS CMM. Vedere PCD-134180.

**Seguite la tendenza**

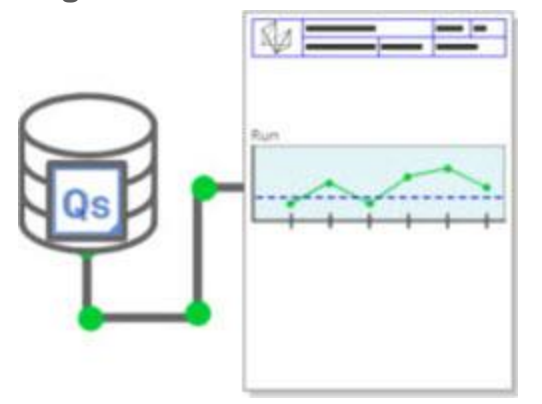

Visualizzazione dei grafici di esecuzione di qs-STAT all'interno di PC-DMIS. PC-DMIS può estrarre grafici di esecuzione da qs-STAT e visualizzarli nella finestra dei rapporti. Vedere PCD-134686.

**Guida laser**

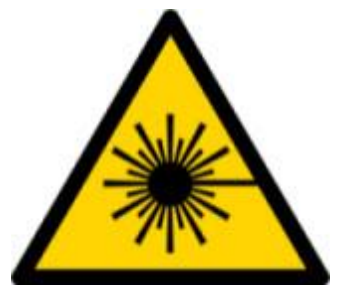

Sono disponibili una nuova visualizzazione del campo visivo laser e una simulazione off-line. Adesso offriamo nella finestra di visualizzazione grafica una visualizzazione dell'area di lavoro (trapezio) degli scanner delle linee laser. Per usare questa funzionalità selezionare la casella di opzione **Traccia area di lavoro laser** nella scheda **Sensore laser** della finestra di dialogo **Opzioni di impostazione** (**Modifica | Preferenze | Impostazione**). Vedere PCD-135744.

#### **Mettere ordine nei tastatori**

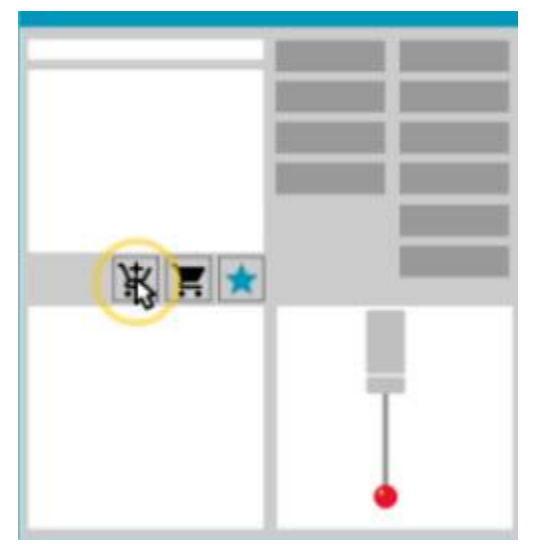

Contrassegnate i vostri preferiti. Basta fare clic sul pezzo CAD per creare gli angoli delle punte. Acquistate i ricambi con i nostri carrelli della spesa.

È possibile acquistare componenti dei tastatori nella finestra di dialogo **Utility tastatore** (**Inserisci| Definizione Hardware | Tastatore**). Le parti dei tastatori prodotte dalla Hexagon sono disponibili per essere selezionate e aggiunte al carrello della spesa. È possibile visualizzare e modificare il contenuto del carrello della spesa, modificare le quantità e aggiungere informazioni relative al "richiedente". Si può anche scaricare un modulo di richiesta di acquisto. Questa funzione fornisce all'utente un modo più comodo di ordinare i componenti del tastatore necessari per misurare i pezzi. Vedere PCD-138135.

#### **Indicatore raggio in 2D**

L'indicatore del raggio in 2D è uno strumento di controllo rapido che è possibile usare per misurare i raggi sulle sezione traversali di una mesh o di una nuvola di punti. Tenendo premuto il tasto Maiusc è possibile creare graficamente un indicatore del raggio in 2D su una sezione trasversale nella vista della presentazione in 2D. Il widget di visualizzazione mostrerà i valori nominali, misurati e della deviazione del raggio.

Per impostazione predefinita, l'indicatore del raggio in 2D usa un algoritmo best fit con il metodo dei minimi quadrati per calcolare il raggio in 2D. Il colore del grafico dell'indicatore corrisponde alla deviazione sulla scala dei colori delle dimensioni.

- Il raggio in 2D usa inizialmente le tolleranze attive che sono impostate sulla scala dei colori delle dimensioni.
- Mediante la finestra di modifica è possibile cambiare tolleranze, etichetta e opzioni di rapporto. Si può anche usare la combinazione F9-Modifica per visualizzare la finestra di dialogo **Indicatore raggio in 2D**.

• È possibile creare un'istantanea grafica con le misure effettuate.

#### Vedere PCD-63393 e PCD-130865.

#### **Elementi automatici (Laser)**

• Gli elementi automatici laser misurati direttamente con una CMM ora si possono simulare off-line. Quando si seleziona il pulsante dell'elemento automatico laser **Mostra/Nascondi strisce** nella finestra di dialogo **Elemento automatico** (**Inserisci | Elemento | Automatico** ), le strisce della scansione appaiono mentre la finestra di dialogo è aperta. Sono simulati solo gli elementi laser che è possibile scansionare con una singola passata. Vedere PCD-119684.

#### **Elementi automatici (tastatori a contatto)**

• Abbiamo migliorato la finestra di dialogo **Polso automatico**. (Questa finestra di dialogo è disponibile tramite l'icona **Attiva/Disattiva Polso automatico** sulla barra di attivazione/disattivazione dell'**elemento automatico**). Quando questa finestra di dialogo è aperta, si può anche accedere alla finestra di visualizzazione grafica. La finestra di dialogo appare solo quando la punta attiva non riesce a misurare l'elemento selezionato. Vedere PCD-121636.

#### **Esecuzione automatica**

• Una nuova proprietà di automazione, ShowFormViewsInPopUpWindowWhileExecuting, definisce se le forme di PC-DMIS devono apparire nella vista più in alto anche se PC-DMIS non è visibile. Vedere PCD-116867.

#### **CAD**

- Abbiamo aggiunto supporto per gesti e mouse nei sistemi CAD. Vedere PCD-121724.
- Abbiamo aggiunto supporto per NX 12 tramite il suo traduttore Direct CAD (DCT). Vedere PCD-133971.
- L'interfaccia Direct CAD (DCI) CATIA v5 adesso supporta R27. Vedere PCD-137701.
- Il DCT CATIA v5 adesso supporta R27. Vedere PCD-137700.

#### Passo 1: Controllare i requisiti hardware e di sistema

#### **Calibrazione (tastatori a contatto)**

• Il nuovo comando di controllo dei limiti di calibrazione controlla i limiti di calibrazione impostati per validità e intervallo di calibrazione, deviazione standard e deviazioni dei diametri delle punte nella finestra di dialogo **Impostazioni tastatore** (pulsante **Inserisci | Definizione hardware | Tastatore | Impostazione**). Lo sviluppatore di una routine di misurazione può usare il comando In errore per cogliere l'errore del limite di calibrazione e decidere se arrestare l'esecuzione della routine di misurazione. Questo comando aiuta ad attuare la politica di calibrazione dell'organizzazione. Vedere PCD-137342.

#### **CMM - I++**

• Abbiamo aggiunto supporto per l'implementazione del client I++ del sensore Zeiss Eagle Eye 2 nel caso di doppio braccio. Vedere PCD-136860.

#### **DCI**

• Abbiamo aggiunto supporto per NX 12 tramite la sua DCI. Vedere PCD-129818.

#### **Dimensioni GD&T**

• La finestra di dialogo **GD&T XactMeasure** è più piccola e ridimensionabile. La scheda **Avanzate** è stata sostituita dalle schede **Creazione rapporti** e **Valori nominali**, e abbiamo aggiunto nuove icone **+** per aggiungere e definire elementi di riferimento e aggiungere un riquadro di controllo elemento (Feature Control Frame - FCF) per segmenti singoli/composti. Vedere PCD-141802.

#### **Grafica**

### $\boldsymbol{\circ}$

Nella finestra di visualizzazione grafica abbiamo eliminato la possibilità di ingrandire o rimpiccolire le immagini facendo clic con il pulsante destro del mouse sopra o sotto un asse centrale immaginario. Questa funzionalità era necessaria alcuni anni fa quando i mouse dei computer avevano solo due pulsanti. Adesso che i mouse sono dotati della rotellina, questa funzionalità non è più necessaria. Inoltre, questa modifica ci ha permesso di migliorare la copertura del menu disponibile con un clic del pulsante destro del mouse in quella finestra.

È sempre possibile ingrandire e rimpiccolire l'immagine con la rotellina sul mouse.

Vedere PCD-133136.

#### **Laser (CMM)**

• Sono stati integrati due nuovi scanner a linee laser Hexagon: HP-L-5.8 Proto (60 Hz) e HP-L-5.8 Fumo (33 Hz). Vedere PCD-109463.

**Editor delle strategie di misurazione**

• Abbiamo migliorato gli insiemi dei parametri dell'Editor delle strategie di misurazione (MSE). Vedere PCD-121633.

#### **Ottimizzazione del percorso**

• L'ottimizzazione del percorso adesso supporta le macchine a braccio doppio. Con questa aggiunta, lo strumento di ottimizzazione dei percorsi legacy diventa obsoleto. Vedere PCD-108705.

**Planner**

• Integrazione di SMIRT Vero. Vedere PCD-134325.

#### **Nuvole di punti**

• Quando l'utente crea un indicatore del raggio in 2D della sezione trasversale di una nuvola di punti o di una mesh, può tenere premuto il tasto Maiusc e passare con il puntatore del mouse sopra il raggio desiderato. Apparirà un widget dove sono inizialmente visualizzati i valori nominale, reale e della deviazione del

raggio. Quando si fa clic sul raggio, il widget si espande e permette di cambiare l'ID dell'indicatore e altre impostazioni. Vedere PCD-130775.

• La simulazione off-line di una nuvola di punti laser per la CMM ora funziona in modo più rapido ed efficiente. Per controllare la velocità della scansione laser simulata, usare l'opzione **Animazione scansione ogni N punti** nella scheda **Animazione** della finestra di dialogo **Opzioni di impostazione** (**Modifica | Preferenze | Impostazione**). Vedere PCD-129253.

#### **Portable**

- PC-DMIS supporta l'interfaccia di tastatura MoveInspect XR8. Quando è collegato a una macchina con il pilota di MoveInspect, PC-DMIS riconosce e carica automaticamente la punta del tastatore corretta. È possibile usare i pulsanti sul MI.Probe per prendere e confermare le misure. Questa interfaccia richiede la licenza di MoveInspect. Vedere PCD-127770.
- Adesso è disponibile per l'interfaccia con la macchina MoveInspect XR8 la nuova barra degli strumenti **MoveInspect**. Per quanto queste funzioni si possano eseguire direttamente dal MI.Probe, la barra degli strumenti ha pulsanti che permettono all'utente di acquisire ed eliminare punti e di terminare un elemento. Nella barra degli strumenti si può anche attivare e disattivare la modalità "dal vivo". Quando la modalità "dal vivo" è attiva, il tastatore viene visualizzato in tempo reale nella finestra di visualizzazione grafica, e viene aggiornato il contenuto della finestra Letture tastatore. Questo corrisponde alla modalità di acquisizione continua del pilota di MoveInspect. Vedere PCD-130200.

#### **Tastatori (a contatto)**

- Abbiamo semplificato la creazione di tastatori e punti. Abbiamo aggiunto il concetto di "Preferito" alla finestra di dialogo **Utility tastatore** (**Inserisci| Definizione Hardware | Tastatore**). È possibile contrassegnare il proprio hardware di tastatura come "Preferito". È possibile fare clic sul pulsante **Preferito** nel riquadro **Descrizione tastatore** della finestra di dialogo per filtrare l'elenco dei componenti dei tastatori in base ai soli componenti che si possiedono. Questa funzione permette di trovare il componente e creare i file dei tastatori più facilmente. Vedere PCD-138090.
- È possibile usare i gesti di QuickFeature nella finestra di dialogo **Utility tastatore** (**Inserisci| Definizione Hardware | Tastatore**) per aggiungere gli angoli della punta al file del tastatore. In questo modo è possibile fare clic sugli oggetti CAD per ottenere un angolo raccomandato, nonché un angolo alternativo, per misurare un elemento. Non è più necessario fare tentativi e lavorare faticosamente per determinare i requisiti dell'angolo della punta; basta fare clic

sul CAD. PC-DMIS visualizza l'angolo raccomandato per la punta nella finestra di visualizzazione grafica e lo aggiunge all'elenco degli angoli. Vedere PCD-140491.

#### **Q-DAS**

- L'Editor dei dati di Q-DAS facilita la modifica del file QdasData.xml dall'interno di PC-DMIS. Se si desidera personalizzare l'output di Q-DAS, è possibile modificare i valori delle caratteristiche nei K-field dall'ambiente di PC-DMIS. Vedere PCD-125492.
- Il configuratore PC-DMIS di Q-DAS ha la capacità ulteriore di aggiornare un file QdasData.xml aperto con il file DFQ associato. Questa funzione è utile se si desidera far migrare la routine di misurazione e usare la funzionalità integrata di PC-DMIS Q-DAS. Vedere PCD-134558.
- PC-DMIS crea una cartella chiamata **Risultati** in questa posizione: C:\Utenti\Pubblica\Documentsi pubblici\Hexagon\PC-DMIS\2018 R2\Q-DAS\Results. I file ASCII dei risultati (DFQ o DFX+DFD) di Q-DAS sono memorizzati in questa cartella per impostazione predefinita. I nomi dei file dei risultati contengono il nome del pezzo e l'indicazione di data/ora. Vedere PCD-137955.

#### **QuickFeature**

• Quando si usa la funzionalità QuickFeature per creare una configurazione di elementi, come nel caso della configurazione dei fori per i bulloni, PC-DMIS ordina gli elementi in una sequenza più ottimizzata per minimizzare il tempo di esecuzione sulla macchina. Vedere PCD-131900.

#### **Attrezzaggio rapido**

• Abbiamo migliorato la funzionalità Aggancia alla griglia degli elementi rapidi. Adesso permette una collocazione grafica più precisa degli elementi sull'attrezzaggio. Vedere PCD-77598.

#### **Tracker**

• Abbiamo aggiunto la scheda **Configurazione T-probe** alla finestra di dialogo **Opzioni macchina** del Tracker AT960 (**Modifica | Preferenze | Impostazione interfaccia macchina**). Usare questa finestra di dialogo per impostare le funzioni di ogni pulsante del T-probe. Le opzioni sono: Fisso, Scansione, Fine, e Nessuna. Se si desidera, è possibile salvare le funzioni dei pulsanti come impostazioni predefinite. Le impostazioni corrispondono alle seguenti voci di

registro dell'Editor delle impostazioni di PC-DMIS: ButtonForStationary, ButtonForScanning e ButtonForDone. Vedere PCD-134172.

**Interfaccia utente**

- Per facilità d'uso, i pulsanti della modalità grafica sono stati aggiunti alla barra degli strumenti **QuickMeasure**. Vedere PCD-131005.
- Abbiamo aggiornato le icone dei documenti di PC-DMIS per uniformarle a quella del nuovo prodotto. Vedere PCD-137762.
- Abbiamo aggiornato le icone sulle barre di stato di Tracker e Vision. Le icone di Tracker sono ora unificate con quelle della versione successiva del Tracker Pilot. Vedere PCD-121367.

# <span id="page-15-0"></span>**Informazioni su questa versione**

Alla Hexagon Manufacturing Intelligence siamo orgogliosi di rilasciare PC-DMIS 2018 R2. Questa piattaforma riunisce nuovi aspetti del software per lo sviluppo di una soluzione completa per il controllo dei processi di produzione. In questa versione sono disponibili le modifiche al software pensate per assistere l'utente in ogni aspetto del processo di fabbricazione e controllo di qualità. I pacchetti di nuova creazione includono le consolidate piattaforme PC-DMIS Laser, PC-DMIS NC, PC-DMIS Vision, PC-DMIS Pro, PC-DMIS CAD e PC-DMIS CAD++.

Il test di questa versione è stato significativo. Vorremmo quindi discutere un momento di questo processo e descrivere dettagliatamente i vari componenti del test.

Il test consiste di due parti. Tali parti possono essere descritte come test funzionale e test di integrazione.

- La maggior parte dell'impegno di test riguarda la parte funzionale. Questo è il test che determina se particolari funzioni essenziali del software funzionano correttamente a prescindere dal tipo di macchina usata.
- Il test di integrazione è essenzialmente un test dell'interfaccia con un determinato tipo di macchina.

Nello scenario ideale, l'Hexagon Manufacturing Intelligence dovrebbe avere accesso ad almeno un esemplare di ogni unità hardware che esegue il software in campo. Tuttavia, in pratica, ciò è impossibile. Questo test di integrazione viene quindi eseguito su quanti più tipi di macchine abbiamo a disposizione.

Qualora si incontrassero delle difficoltà con il sistema in seguito all'installazione della versione PC-DMIS 2018 R2, è possibile che si tratti di un problema di integrazione. Se è questo il caso, al primo impiego sarà probabilmente evidente che si possa trattare di una configurazione non collaudata. Per segnalare problemi di integrazione, vedere [Come contattare la Hexagon Manufacturing Intelligence"](#page-38-0). Se si dovesse verificare un problema del genere in una versione commerciale, verrà data la massima priorità alla sua soluzione.

Agli utenti che hanno installate versioni precedenti del software, si consiglia di installare PC-DMIS 2018 R2 in una nuova directory. In questo modo, saranno certi di poter continuare a usare la versione esistente nel casi in cui si verifichino dei problemi con questa nuova versione.

# <span id="page-16-0"></span>**Installazione del software**

Per installare il software, procedere come segue.

# <span id="page-16-1"></span>**Passo 1: Controllare i requisiti hardware e di sistema**

Prima di provare a installare una nuova versione, verificare che siano soddisfatti i requisiti hardware e di sistema descritti in precedenza in ["Requisiti di sistema](#page-39-1)  [consigliati"](#page-39-1). Per l'installazione, è necessario disporre anche di una chiave hardware USB o una licenza LMS valida. I tecnici delle IT possono fornire le informazioni in merito.

- Per vedere le proprietà del proprio computer, selezionare l'icona **Risorse del computer**, fare clic con il pulsante destro del mouse su di essa e selezionare **Proprietà**.
- Per controllare le proprietà di visualizzazione per la scheda grafica, selezionare **Start**, **Panello di controllo**, quindi selezionare **Impostazioni schermo**.

# <span id="page-16-2"></span>**Passo 2: Accedere come amministratore**

Per installare ed eseguire la nuova versione per la prima volta, è necessario accedere utente con i diritti di amministratore.

### <span id="page-16-3"></span>**Passo 3: Eseguire il backup delle impostazioni esistenti**

<span id="page-16-4"></span>Eseguire il backup delle impostazioni della versione precedente. Per impostazione predefinita, PC-DMIS 2018 R2 proverà a far migrare le impostazioni esistenti nelle installazioni precedenti sullo stesso computer, anche da versioni assai precedenti del software, che erano memorizzate nel file pcdlrn.ini.

- Se la versione attuale usa il file delle impostazioni pcdlrn.ini, eseguirne il backup. Questo file si trova nella cartella di sistema di Windows. Salvare una copia del file in una posizione sicura.
- Se la versione attuale usa l'Editor delle impostazioni di PC-DMIS, eseguirne il backup dei dati. A tal fine, procedere come segue:
- 1. Avviare l'Editor delle impostazioni.
- 2. Fare clic sul pulsante **Backup** (o **Esporta**). Verrà visualizzata la finestra di dialogo **Backup**:

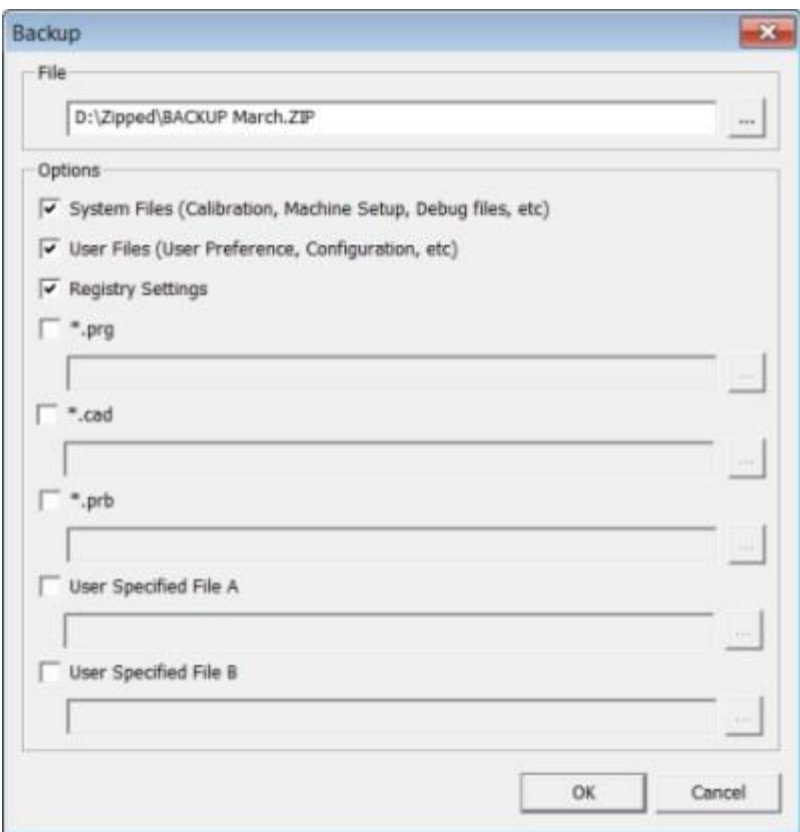

#### **La finestra di dialogo Backup**

- 3. Nella casella **File** definire una posizione sicura in cui salvare i file di cui è stato eseguito il backup e assegnare al file una estensione .zip.
- 4. Selezionare le prime tre caselle di opzione, quindi fare clic su **OK**.

Se si sostituisce il proprio computer o si trasferiscono le impostazioni che si trovano su un altro computer, è possibile usare i pulsanti **Backup** e **Ripristina** dell'Editor delle impostazioni:

Passo 3: Eseguire il backup delle impostazioni esistenti

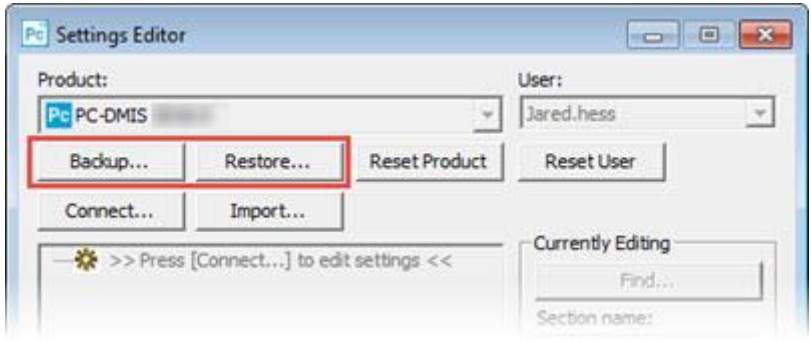

#### **I pulsanti Backup e Ripristina**

Per ulteriori informazioni sulle funzioni di backup e ripristino, vedere la documentazione dell'Editor delle impostazioni.

### <span id="page-18-0"></span>**Backup dei file di una CMM Xcel o di un controller Sharpe**

Se si usa una CMM Xcel Brown and Sharpe o una CMM che usa un controller Sharpe, e si ha intenzione di installare PC-DMIS 2018 R2 su un nuovo computer, salvare in un posto sicuro le copie dei seguenti file della CMM della versione precedente:

• comp.dat

A partire dalla versione PC-DMIS 2013 MR1, il file comp.dat è stato spostato in:

C:\ProgramData\WAI\PC-DMIS\*versione*

• downl.oad

I file si trovano nella directory principale di installazione di tutte le versioni di PC-DMIS prima della 2013 MR1, indipendentemente dal sistema operativo.

La posizione della directory principale di installazione è:

C:\Programmi\WAI\PC-DMIS *versione*

Per le versioni di PC-DMIS fino alla 3.7 MR3 inclusa, la posizione della directory principale di installazione è:

C:\PCDMISW

### <span id="page-19-0"></span>**Backup dei file di una CMM con controller DEA**

Se si usa una CMM DEA o un'altra CMM con un controller DEA, e si ha intenzione di installare PC-DMIS 2018 R2 su un nuovo computer, salvare in un posto sicuro copie dei seguenti file della CMM della versione precedente (i file variano a seconda del tipo di CMM):

- cosdat1.bin
- compens.dat

A partire dalla versione PC-DMIS 2013 MR1, il file compens.dat è stato spostato in:

C:\ProgramData\WAI\PC-DMIS\*versione*

- Fzyfile.txt
- Rcxfile.txt
- Rmxfile.txt
- Qualsiasi file il cui nome contiene il numero di serie della macchina

I file si trovano nella directory principale di installazione di tutte le versioni di PC-DMIS prima della 2013 MR1, indipendentemente dal sistema operativo.

La posizione della directory principale di installazione è:

C:\Programmi\WAI\PC-DMIS *versione*

Per le versioni del software fino alla 3.7 MR3 inclusa, la posizione della directory principale di installazione è:

C:\PCDMISW

### <span id="page-19-1"></span>**Passo 4: Installare il software**

<span id="page-19-2"></span>I passi seguenti descrivono un'installazione tipica. Le schermate di installazione possono essere diverse se si esegue una versione diversa di PC-DMIS 2018 R2 o se si installa una compilazione personalizzata con con opzioni supplementari. Inoltre, la licenza di cui si dispone potrebbe essere configurata con opzioni differenti.

1. Individuare il file di installazione sul supporto di installazione o, se è stato scaricato, aprire la cartella contenente il file scaricato. Il nome del file di installazione è:

#### **Pcdmis2018\_R2\_release\_##.#.###.#\_x64.exe**

I simboli # rappresentano il numeri della versione e della compilazione.

- 2. Fare doppio clic su questo file eseguibile per aprire il programma di installazione.
- 3. Se viene visualizzata un'avvertenza sulla sicurezza, fare clic su **Esegui**.
- 4. Nella schermata iniziale della licenza, leggere il contratto di licenza e selezionare la casella di opzione **Accetto i termini e le condizioni della licenza**.
- 5. Nella casella in basso è possibile definire la cartella di installazione. Per impostazione predefinita, il file viene installato in:

C:\Program Files\Hexagon\PC-DMIS 2018 R2 64-bit

Per cambiare cartella, fare clic sul pulsante Sfoglia (**2008**) e scegliere una cartella, o immettere nella casella il nuovo percorso.

- 6. Una volta accettate le condizioni del contratto di licenza e scelta la cartella di installazione, fare clic su **Avanti** per aprire la schermata di gestione delle licenze.
- 7. Nella schermata di gestione delle licenze, scegliere il tipo di licenza:
	- **Licenza LMS (Software)** Selezionare questa opzione se si ha una licenza software (chiamata ID del diritto all'uso). Compilare le caselle sotto questa opzione.
	- **Server delle licenze LMS** Se è possibile collegarsi a un server delle licenze, selezionare questa opzione e immettere l'indirizzo del server.
	- **HASP** Se si ha una chiave hardware (una chiavetta USB con le opzioni della licenza), accertarsi che sia collegata al computer, e quindi selezionare questa opzione.

Per aiuto su come selezionare una licenza LMS, vedere ["Impostazione licenza](#page-21-0)  [LMS"](#page-21-0).

- 8. Fare clic su **Avanti**.
- 9. Scegliere se installare il software supplementare. Se si sceglie un percorso di installazione personalizzato, il software supplementare sarà comunque installato nella directory predefinita per le routine di misurazione (normalmente C:\Program Files\Hexagon\).
	- **Inspect** Questa è la versione 3.2 dell'interfaccia operatore di Inspect verso PC-DMIS 2018 R2. È possibile aprire PC-DMIS 2018 R2 dall'interno di Inspect per generare rapporti ed eseguire routine di misurazione. È possibile eseguire routine di misurazione dalla directory locale o da HxGN SMART Quality.
- **PDF Converter 5.0** Questo software di terzi converte i rapporti di PC-DMIS 2018 R2 in file PDF.
- **NOTIFICATION CENTER** Questa applicazione invia notifiche al computer o al dispositivo di misurazione dell'utente da un'applicazione client, come PC-DMIS 2018 R2. Lo fa durante certi eventi, come quando la macchina ha un errore.

#### **Partecipa al programma di miglioramento della esperienza dei clienti Hexagon**

- Per contribuire a migliorare il prodotto e inviare alla Hexagon Manufacturing Intelligence dati di impiego, selezionare la casella di opzione. Se si preferisce non inviare dati, deselezionare la casella di opzione. Per ulteriori informazioni su questo programma, visitare il sito Web [Hexagon Customer Experience Improvement](http://www.hexagonmi.com/about-us/hexagon-customer-experience-improvement-program)  [Program.](http://www.hexagonmi.com/about-us/hexagon-customer-experience-improvement-program)

Si può anche decidere se inviare o meno dati alla Hexagon Manufacturing Intelligence dopo aver installato PC-DMIS. Per ulteriori informazioni, vedere ["Aggiornamento del](#page-31-0) software".

- 10.Fare clic su **Installa** per avviare l'installazione. Una barra mostrerà lo stato di avanzamento complessivo.
- <span id="page-21-1"></span>11.Al termine dell'installazione, una schermata con i risultati mostra eventuali avvertenze o errori. Contiene anche le seguenti opzioni:
	- **Avvia PC-DMIS** Selezionare questa casella di opzione per avviare adesso PC-DMIS 2018 R2. Se questa è la prima volta che si installa questa versione sul computer, questa operazione è necessaria per inizializzare le voci di registro. Per ulteriori informazioni, vedere ["Spiegazione dei diritti di amministratore"](#page-24-0).
	- **Mostra le note sulla versione** Selezionare questa casella di opzione per visualizzare dopo aver fatto clic su **Chiudi** il file Readme.pdf che mostra le novità o le modifiche apportate in questa versione.

12.Fare clic su **Chiudi** per chiudere il programma di installazione.

### <span id="page-21-0"></span>**Installazione della licenza LMS**

Questo argomento fornisce le informazioni necessarie per:

- installare una licenza (software) LMS;
- collegarsi a un server delle licenze LMS;
- aggiornare una licenza LMS;

• fornire informazioni sulla licenza al programma di installazione dalla riga di comando.

### **Licenza (software) LMS**

Se si seleziona **Licenza (software) LMS** nella [schermata di gestione delle licenze,](#page-19-2) e il programma di installazione non riesce a trovare una licenza valida nel sistema, si dovranno compilare le seguenti opzioni.

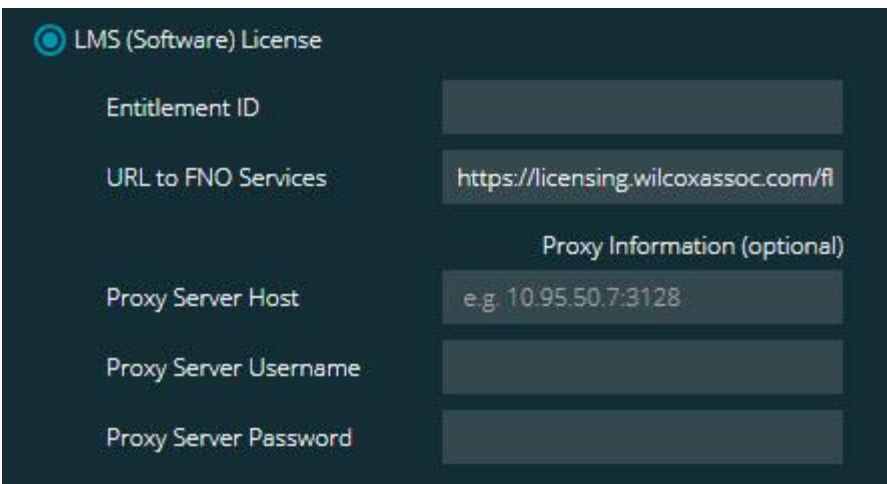

#### **L'opzione Licenza (software) LMS**

- 1. Compilare le seguenti opzioni.
	- **ID del diritto all'uso** Se si dispone di un ID dei diritti d'uso, immettere o incollare in questa casella l'ID ricevuto. Se il valore è stato fornito in una installazione precedente, il programma di installazione lo estrarrà dal registro.
	- **URL per servizi FNO** Fa riferimento all'URL che verifica la propria licenza. Accertarsi che sia l'URL seguente:

https://licensing.wilcoxassoc.com/flexnet/services

- Informazioni sul Proxy Se il computer è collegato a una rete che richiede un server proxy per collegarsi a Internet, rivolgersi a un tecnico delle IT per ottenere questa informazione. Immettere nome utente e password per il server host.
- 2. Se non si dispone di un ID del diritto all'uso e si deve attivare la licenza off line, usare l'applicazione CLM Admin. Nell'applicazione CLM Admin, selezionare **Attiva nuove licenze** e seguire le istruzioni sullo schermo.

Per informazioni su come usare l'applicazione CLM Admin, vedere nella documentazione del software Client License Manager (CLM) Hexagon (pcdmisclm.chm). Questa è reperibile nella sottocartella della lingua (ad es. la directory **en** per l'inglese).

3. Fare clic su **Avanti**. Il software di installazione si collegherà a Internet e attiverà la licenza. Quindi, installerà il servizio di gestione delle licenze FLEXnet necessario per usare le licenze LMS.

### **Server delle licenze LMS**

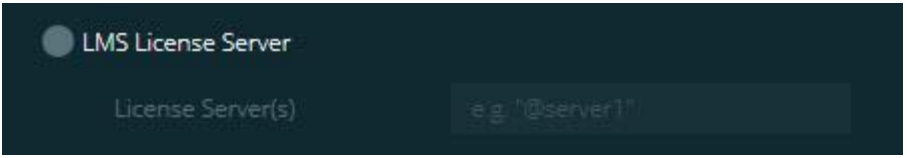

#### **L'opzione Server delle licenze LMS**

Se si usa un server delle licenze, selezionare questa voce e quindi immettere il nome del server delle licenze nella casella **Server delle licenze**. Il formato di questa riga di testo è *numero porta*@*nome server*, dove *numero porta* è il numero della porta TCP del server delle licenze, e *nome server* è il nome del server.

Il numero predefinito della porta TCP è 27000. Se non si indica una porta specifica, il server delle licenze usa quella predefinita. Ad esempio, le due righe seguenti sono equivalenti:

@server1

27000@server1

## ∩

Se si usa questa opzione, collocare il simbolo "@" davanti all'indirizzo del server. Se il simbolo "@" manca, il processo di installazione prova a cercare localmente la licenza. Questo può causare un errore.

È anche possibile specificare più server delle licenze. Si possono separare con dei caratteri punto e virgola. Si supponga, ad esempio, di avere tre server delle licenze chiamati licenseserver1, licenseserver2 e licenseserver3, e che tutti usino la stessa porta TCP predefinita. È possibile specificarli in una sola riga di testo, come la seguente:

@licenseserver1;@licenseserver2;@licenseserver3

### **Aggiornamento della licenza LMS**

Una volta terminata l'installazione della licenza e installato PC-DMIS 2018 R2, il software controlla la disponibilità di aggiornamenti della licenza all'avvio e poi ogni otto ore di esecuzione. Se è disponibile un aggiornamento della licenza, visualizza un messaggio di avviso:

#### **PC-DMIS**

Sono disponibili aggiornamenti della licenza di PC-DMIS. Applicandoli occorrerà riavviare PC-DMIS. Applicare gli aggiornamenti adesso?

Per applicare l'aggiornamento fare clic su **Sì**. Se si fa clic su **No**, PC-DMIS 2018 R2 visualizza il messaggio ogni otto ore di esecuzione oppure all'esecuzione successiva.

- Se viene aggiunta un'opzione o una funzionalità, si avrà la possibilità si apportare le modifiche. Se si applicano le modifiche, un messaggio a comparsa verrà visualizzato sulla barra delle applicazioni.
- Se viene rimossa un'opzione o una funzionalità, verrà visualizzato un messaggio che chiede di riavviare PC-DMIS 2018 R2. Un messaggio a comparsa apparirà anche sulla barra delle applicazioni per informare di ciò.
- Se un'opzione o una funzionalità è obsoleta, verrà rimossa automaticamente.

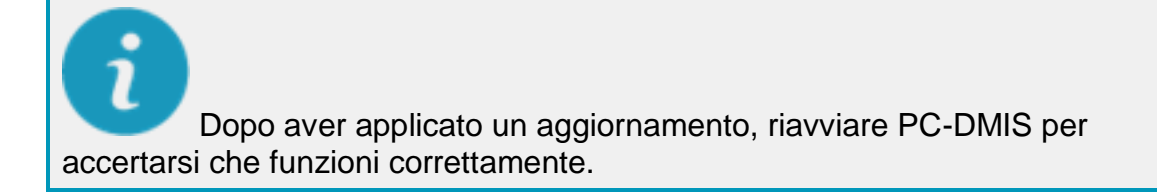

### **Fornitura di informazioni sulla licenza LMS al programma di istallazione dalla riga di comando**

È possibile inviare le informazioni sulla licenza LMS al programma di istallazione mediante i parametri della riga di comando. Per ulteriori informazioni, vedere ["Fornitura](#page-42-0)  [di informazioni sulla licenza LMS al programma di istallazione dalla riga di comando"](#page-42-0) nell'appendice A.

### <span id="page-24-0"></span>**Spiegazione dei diritti di amministratore**

Per eseguire le versioni del software precedenti alla 2012 occorreva disporre dei diritti di amministratore in quanto alcune impostazioni del sistema (quali l'ultimo tastatore utilizzato, gli angoli dei polsi e altre impostazioni) erano condivise tra tutti gli utenti del

computer su cui era installato. Questo comportava che tali impostazioni si trovassero nella sezione del registro di Windows LOCAL\_MACHINE e non nella sezione CURRENT\_USER contenente le impostazioni specifiche dell'utente. La modifica delle impostazioni nella sezione LOCAL\_MACHINE richiede i diritti di amministratore.

In PC-DMIS versione 2012 e successive, il meccanismo delle impostazioni usato da PC-DMIS è cambiato in modo da richiedere l'accesso da amministratore solo alla prima esecuzione alla fine dell'installazione. Da quel punto in poi, sarà sufficiente un accesso come utente.

Il programma di installazione di PC-DMIS ha un flag integrato nel file eseguibile di installazione (Pcdmis2018\_R2\_release\_##.#.###.#\_x64.exe) che richiede che il processo di installazione sia eseguito da chi detiene i diritti di amministratore. Se l'utente ha diritti minori, il programma di installazione visualizza un messaggio in cui chiede di fornire nome utente e password di un account con diritti di amministratore.

Una volta terminata l'installazione, la prima volta che si esegue PC-DMIS 2018 R2 sarà necessario avviarlo con i diritti di amministratore. Se si seleziona la [casella di opzione](#page-21-1)  **[Avvia PC-DMIS al termine dell'installazione](#page-21-1)**, quando l'installazione è terminata PC-DMIS 2018 R2 si avvia automaticamente, trasferendo a sé stesso il livello originale dei diritti del programma di installazione.

Tenere presente, tuttavia, che se non si seleziona questa casella di opzione, sarà necessario fare clic con il pulsante destro del mouse sul collegamento e selezionare **Esegui come amministratore** come descritto nel [passo 6.](#page-26-3)

Per ulteriori informazioni sui diritti di accesso al file system e al registro di sistema richiesti da PC-DMIS 2018 R2, vedere ["Diritti richiesti per l'accesso degli utenti"](#page-45-0) nella seguente appendice B.

### <span id="page-25-0"></span>**Passo 5: Copiare i file dopo l'installazione**

Se sono disponibili, copiare i seguenti file dalla vecchia alla nuova cartella di installazione di PC-DMIS:

- Sysparam.dat
- Downl.oad
- Fzyfile.txt
- Rcxfile.txt
- Rmxfile.txt

A partire dalla versione 2010 MR2, quando si installa una nuova versione PC-DMIS copia automaticamente i file comuni di sistema nella cartella dei file dei dati del programma.

I file della compensazione volumetrica comp.dat, compgrid.at, comp.enc e compens.dat usati con i metodi di compensazione volumetrica 13 (ASI) e 14 (BNS) devono essere nella cartella dei file dei dati dei programmi. Quando si installa una nuova versione di PC-DMIS, questi file sono copiati automaticamente nella cartella ProgramData della nuova versione. Per la posizione predefinita di questa cartella, vedere ["Informazioni](#page-44-1)  [sulla posizione dei file"](#page-44-1) nell'appendice B.

Per ulteriori informazioni sui file per la compensazione volumetrica e la loro installazione, vedere il manuale di installazione dell'interfaccia macchina (MIIM).

### <span id="page-26-0"></span>**Copia dei file di una CMM Xcel o un di controller Sharpe**

Se si usa una CMM Xcel Brown and Sharpe o una CMM che usa un controller Sharpe, e si è installato PC-DMIS 2018 R2 su un nuovo computer, copiare i file di backup della CMM nella seguente posizione sul nuovo computer:

C:\Programmi\Hexagon\PC-DMIS *versione*

Per ulteriori informazioni su questi file, vedere ["Backup dei file di una CMM Xcel o di un](#page-18-0)  [controller Sharpe"](#page-18-0).

### <span id="page-26-1"></span>**Copia dei file di una CMM DEA con controller DEA**

Se si usa una CMM DEA con un controller DEA, e si è installato PC-DMIS 2018 R2 su un nuovo computer, copiare i file di backup della CMM nella seguente posizione sul nuovo computer:

C:\Programmi\Hexagon\PC-DMIS *versione*

Per ulteriori informazioni su questi file, vedere "Backup [dei file di una CMM DEA con un](#page-19-0)  [controller DEA"](#page-19-0).

### <span id="page-26-2"></span>**Passo 6: Avviare il software per la prima volta**

<span id="page-26-3"></span>1. Quando si esegue PC-DMIS 2018 R2 per la prima volta, selezionare **Start**, e quindi immettere **PC-DMIS 2018 R2 64-bit**.

2. Nell'elenco dei collegamenti del menu **Start**, fare clic con il pulsante destro del mouse sull'icona **Online** o **Offline** quindi selezionare l'opzione **Esegui come amministratore** (solo se alla fine dell'installazione non è stata selezionata la casella di opzione **Avvia PC-DMIS**).

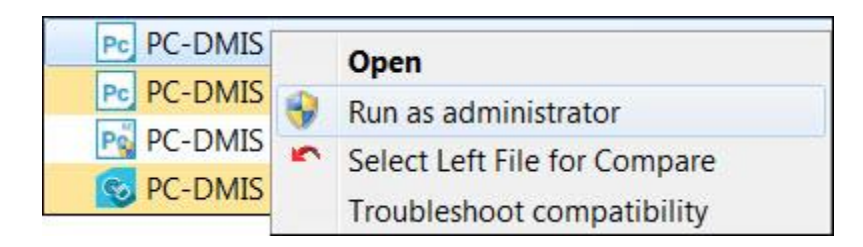

#### **L'opzione Esegui come amministratore**

L'opzione **segui come amministratore** consente al programma di scrivere le necessarie impostazioni specifiche della macchina.

3. È possibile importare le impostazioni da una versione precedente.

Se la versione precedente usava il file pcdlrn.ini, PC-DMIS 2018 R2 chiederà se le impostazioni nel file PCDLRN.INI dovranno essere usate come impostazioni di registro. Fare clic su **Sì** alla richiesta. In caso contrario PC-DMIS 2018 R2 caricherà le impostazioni di fabbrica predefinite.

Se la versione precedente usava l'Editor delle impostazioni, per usare le impostazioni precedenti del software procedere come segue.

- a. Chiudere PC-DMIS 2018 R2.
- b. Avviare l'Editor delle impostazioni di PC-DMIS dal menu **Start**.
- c. Una volta aperto, fare clic su **Importa** quindi aprire il file PCDRegFile.dat di cui è stato eseguito il backup nella sezione di questo documento ["Passo](#page-16-4)  [3: Eseguire il backup delle impostazioni esistenti"](#page-16-4). PC-DMIS 2018 R2 importerà le impostazioni dell'utente.
- d. Chiudere l'Editor delle impostazioni di PC-DMIS.
- 4. Quando si avvia PC-DMIS 2018 R2, nel Browser Web predefinito vengono visualizzate le informazioni sulle **Novità**. Si può anche scegliere di visualizzare le informazioni sulle **Novità** dopo aver lanciato PC-DMIS 2018 R2. A questo scopo, fare clic su **Guida | Novità**.

#### **Avvii successivi**

Successivamente, sarà possibile avviare normalmente PC-DMIS 2018 R2 facendo doppio clic sui normali collegamenti **Offline** o **Online**:

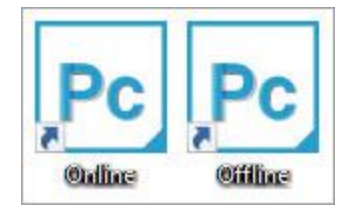

#### **Collegamenti a PC-DMIS 2018 R2**

Una volta avviato PC-DMIS 2018 R2, la schermata **Licenza software** visualizzerà il contratto di licenza. Leggere attentamente il contratto di licenza e fare clic su **Accetto i termini e le condizioni della licenza** in fondo alla schermata per procedere:

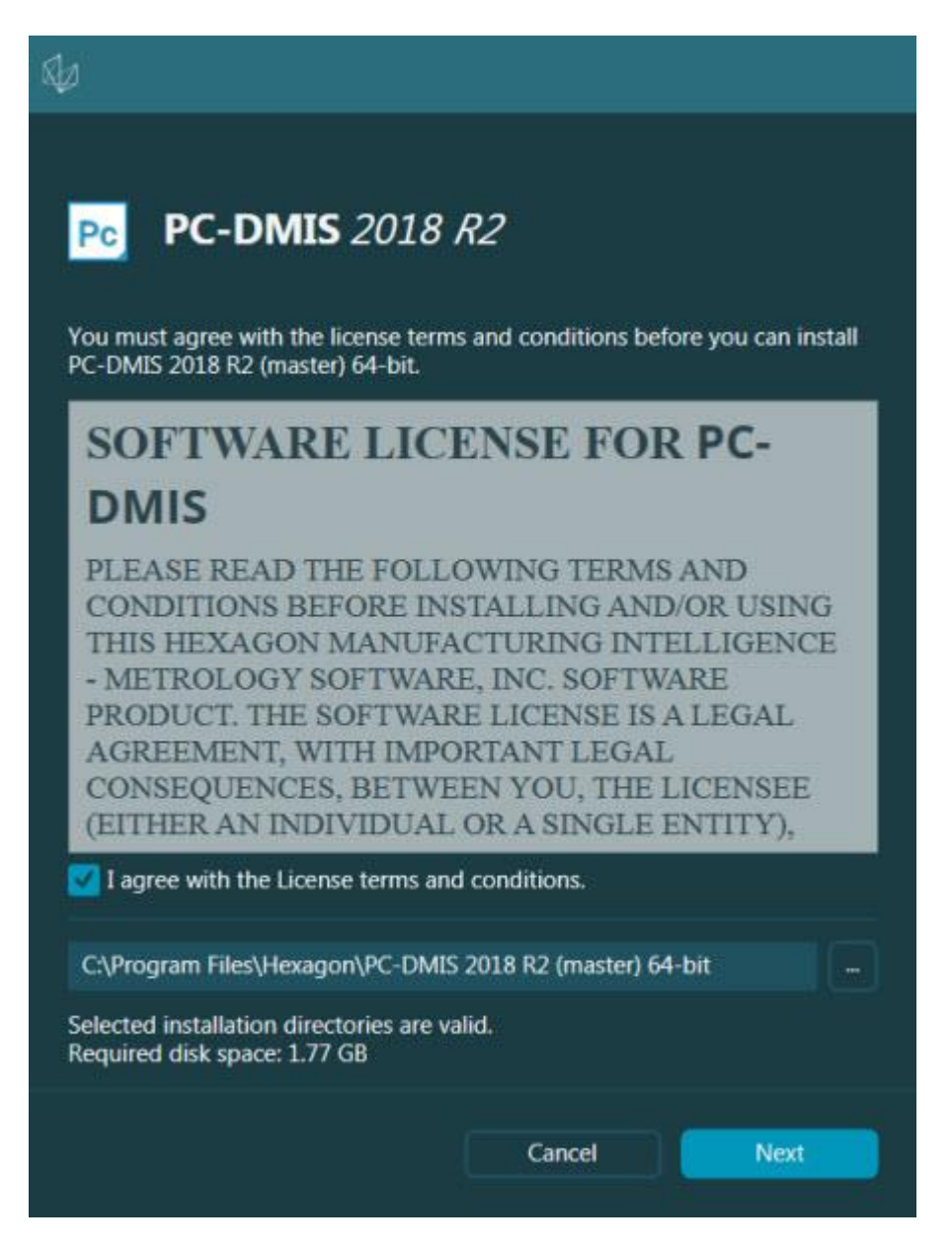

#### **Schermata della licenza software**

Una volta che PC-DMIS 2018 R2 è in esecuzione, nella barra delle applicazioni sarà visualizzata un'icona. Se la chiave hardware o la licenza LMS sono programmate correttamente, l'icona visualizza un segno di spunta verde come mostrato sotto.

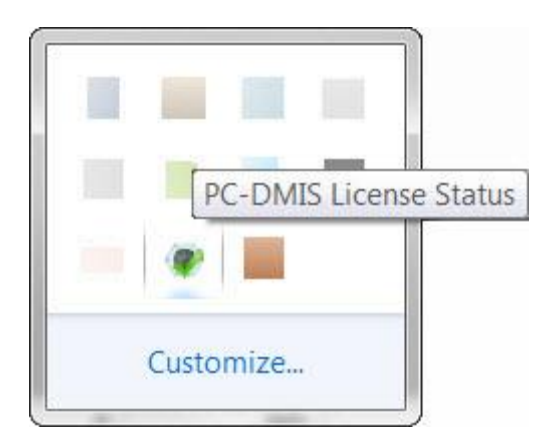

#### **Messaggio di licenza di PC-DMIS valida**

Se la chiave hardware non è collegata o non è programmata correttamente, o se si usa una licenza LMS e il software non è corredato della licenza corretta, l'icona viene visualizzata con un punto esclamativo rosso sovrapposto. Viene visualizzato un messaggio a comparsa che informa che la licenza di PC-DMIS è disconnessa.

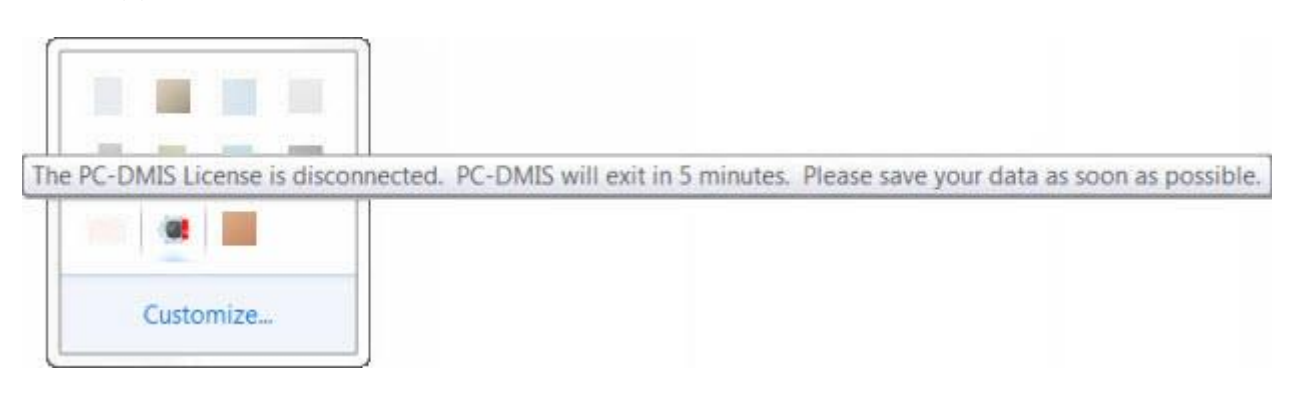

**Messaggio di licenza di PC-DMIS disconnessa**

Se la licenza è disconnessa, PC-DMIS 2018 R2 funziona normalmente, ma si chiude automaticamente dopo 5 minuti. Salvare i dati immediatamente prima che ciò accada.

### <span id="page-29-0"></span>**Nota sulle CMM che usano comunicazioni RS-232**

Per impostazione predefinita, PC-DMIS 2018 R2 comunica attraverso la porta di comunicazione COM1. Se per comunicare con una CMM RS-232 più vecchia sono stati installati un cavo adattatore seriale-USB o una scheda con un adattatore seriale, occorre cambiare il numero di questa porta nel numero creato automaticamente da Windows.

Per cambiare il numero della porta COM, procedere come segue.

- 1. In Gestione dispositivi di Windows notare il numero assegnato da Windows alla porta di comunicazione del computer. Per aiuto, vedere la guida di Windows.
- 2. Aprire PC-DMIS in modalità on-line, e quindi aprire o creare una routine di misurazione.
- 3. Selezionare **Modifica | Preferenze | Impostazione interfaccia macchina**.
- 4. Nella casella **Porta Comm**, immettere il numero assegnato da gestione dispositivi di Windows.

# <span id="page-31-0"></span>**Aggiornamento del software**

Per impostazione predefinita, PC-DMIS cerca automaticamente gli aggiornamenti del software se il computer dell'utente è collegato a Internet. Se rileva un aggiornamento disponibile, si apre l'utility di aggiornamento HEXAGON UPDATES per informare l'utente. Quindi, è possibile scaricare e installare gli aggiornamenti come si desidera.

Si può anche controllare manualmente la disponibilità di aggiornamenti. A questo scopo, selezionare **Guida | Controlla aggiornamenti** e selezionare le opzioni desiderate nell'utility di aggiornamento HEXAGON UPDATES.

L'utility di aggiornamento HEXAGON UPDATES contiene la finestra di dialogo **Impostazioni**. È possibile usare l'opzione **Desidero partecipare** nella finestra di dialogo per scegliere se partecipare o meno al programma di miglioramento dell'esperienza dei clienti Hexagon e inviare dati di uso alla Hexagon Manufacturing Intelligence. L'Hexagon Manufacturing Intelligence usa questi dati per migliorare l'esperienza dei clienti. Per ulteriori informazioni su questo programma, visitare il sito Web [Hexagon Customer Experience Improvement Program.](http://www.hexagonmi.com/about-us/hexagon-customer-experience-improvement-program)

Per ulteriori informazioni sull'utility di aggiornamento del software, vedere la voce "Aggiornamento del software" nel capitolo "Guida introduttiva" della documentazione delle funzioni base di PC-DMIS.

# <span id="page-32-0"></span>**Riparazione o rimozione di un'installazione**

È anche possibile riparare o rimuovere il software installato. A questo scopo, fare doppio clic sul file Pcdmis2018\_R2\_release\_##.#.###.#\_x64.exe come se si iniziasse il processo di installazione. Il programma di installazione mostra una schermata con le seguenti opzioni:

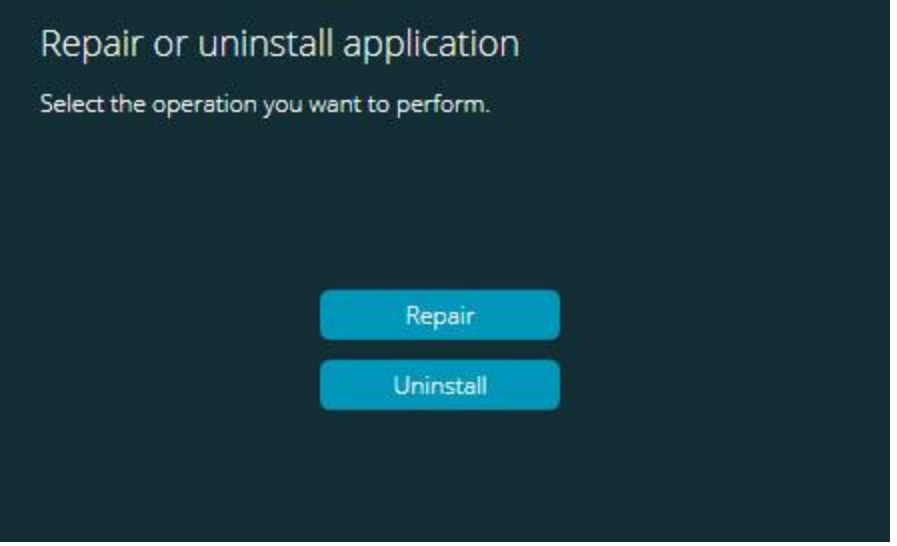

**La finestra di dialogo "Ripara o disinstalla l'applicazione"**

- **Ripara** Questa opzione reinstalla i file del prodotto come erano stati installati originariamente. Può essere utile per risolvere problemi nel caso in cui un'installazione non abbia installato correttamente tutti i file.
- **Disinstalla** Questa opzione rimuove l'applicazione da dove era stata installata. È possibile disinstallare l'applicazione anche usando la schermata **App e funzionalità** o la voce del pannello di controllo **Programmi e funzionalità**.

# <span id="page-33-0"></span>**Esecuzione del software in un'altra lingua**

Il file di installazione iniziale di PC-DMIS 2018 R2 contiene i file dell'interfaccia utente in tutte le lingue supportate. Quando si installa PC-DMIS 2018 R2, vengono installati i file della lingua usata dal sistema operativo.

Per eseguire PC-DMIS 2018 R2 in una lingua diversa da quella del sistema operativo, selezionare **File**| **Lingua** e fare clic sulla lingua desiderata. PC-DMIS mostrerà un messaggio che informa che l'applicazione si chiuderà e sarà riavviata. Fare clic su **Sì** per continuare. PC-DMIS 2018 R2 si chiuderà immediatamente e si riaprirà nella lingua selezionata.

Per avere il contenuto della Guida disponibile in una lingua diversa dall'inglese, vedere ["Installazione dei file della Guida non in inglese dai Language Pack"](#page-34-0).

# <span id="page-34-0"></span>**Installazione dei file della Guida non in inglese dai Language Pack**

Anche la lingua usata dall'utente nel suo sistema operativo non è l'inglese, i file della guida in inglese sono i soli inclusi nel pacchetto principale di installazione. Sono installati indipendentemente dalla lingua di installazione. Comunque, i file della guida non in inglese non sono inclusi nel pacchetto principale di installazione.

Questo significa che se si installa una lingua diversa dall'inglese, per vedere la guida nella propria lingua si *deve* installare anche il language pack di quella lingua. Altrimenti, se si cerca di accedere al file della guida PC-DMIS 2018 R2 visualizzerà un messaggio di errore in cui dice che non riesce a trovare il file della guida.

Un language pack contiene tutta la guida nella data lingua. Per installare un language pack, procedere come segue.

1. Individuare il language pack e il file .exe desiderati sul supporto di installazione o scaricarli via Internet da:

ftp://ftp.wilcoxassoc.com/PC-DMIS-Versions/Release/2018\_R2/Release/x64/Lang/

2. Eseguire il file .exe e seguire le istruzioni di installazione. Per fare ciò non occorre disporre dei diritti di amministratore.

Questa procedura installa il contenuto della guida nella appropriata sottocartella della lingua (indicata da due lettere per la maggior parte delle lingue) della cartella di installazione di PC-DMIS 2018 R2. Si potrà quindi passare alla lingua scelta nel software e accedere normalmente ai contenuti della guida.

# <span id="page-35-0"></span>**Risoluzione di problemi**

Questo argomento fornisce agli utenti informazioni per installazione, avvio, risoluzione dei problemi e aggiornamento del software.

# <span id="page-35-1"></span>**L'avvio è lento**

**Problema:** si sta usando un computer che soddisfa almeno i requisiti minimi di sistema dettagliati nell'argomento ["Requisiti di sistema consigliati"](#page-39-1), e il lancio di PC-DMIS richiede più di 30 secondi.

**Descrizione:** questo succede se si prova a eseguire PC-DMIS 2018 R2 su un computer con Windows 7 ma non si è selezionata l'opzione **Esegui come amministratore** nella procedura guidata di installazione. Questo causa un problema nel caricamento del driver HASP. Si noti che questo problema si verifica solo quando si installa con un tipo di licenza HASP, come descritto in ["Passo 4: Installare il software"](#page-19-2).

**Soluzione:** disinstallare PC-DMIS 2018 R2 e reinstallarlo facendo clic con il pulsante destro del mouse sul file di installazione e selezionando **Esegui come amministratore**.

### <span id="page-35-2"></span>**L'aggiornamento del software genera un messaggio "(407) Necessaria autenticazione proxy"**

**Problema**: quando si usa l'opzione del menu **Guida | Controlla aggiornamenti** per aggiornare il software, e si apre l'applicazione di di aggiornamento HEXAGON UPDATES, viene visualizzato il messaggio: "Il server remoto ha restituito un messaggio di errore: (407) Necessaria autenticazione proxy."

**Descrizione:** un firewall del computer può impedire il collegamento dell'utility di aggiornamento al server.

**Soluzione:** controllare le impostazioni del firewall e assicurarsi che il seguente indirizzo non sia bloccato: **http://www.wilcoxassoc.com/WebUpdater**

## <span id="page-36-0"></span>**Configurazione della rete per inviare rapporti sugli arresti anomali**

**Problema:** PC-DMIS 2018 R2 non riesce a inviare automaticamente rapporti sugli arresti anomali alla Hexagon Manufacturing Intelligence anche quando la configurazione del software non usa lo switch **/nocrashdump**. (Questo switch disabilita la generazione dei rapporti sugli arresti anomali in PC-DMIS 2018 R2).

**Descrizione:** un firewall sul computer può bloccare il collegamento al server dell'utility di aggiornamento HEXAGON UPDATES. Se PC-DMIS 2018 R2 ha un arresto anomalo, usa uno script PHP su HTTP per inviare il rapporto sull'arresto. Se questo non è possibile prova a inviare il rapporto a crashreport@wilcoxassoc.com. Ci prova mediante il protocollo standard di posta elettronica SMTP. Se non ci riesce, prova a inviare l'email tramite MAPI.

**Soluzione:** il sistema di segnalazione degli arresti anomali deve poter usare la porta 80 per raggiungere il server **http://www.wilcoxassoc.com**/.

### <span id="page-36-1"></span>**L'installazione sopra una versione esistente causa un comportamento imprevisto**

**Problema:** l'installazione è stata eseguita sopra una versione esistente del software, e ora il software non si comporta normalmente. I possibili sintomi sono i seguenti.

- Dopo aver avviato il software, si riceve un messaggio di errore sul "Punto di ingresso della procedura".
- Quando si seleziona **Guida | Informazioni su PC-DMIS**, non viene visualizzato il numero della nuova compilazione.
- Le correzioni dei bug non sembrano essere state applicate, e PCDLRN.EXE non ha mai una data e un'ora diversa da quella della versione originale.

**Descrizione:** qualcosa non è stato installato correttamente sopra la versione esistente.

**Soluzione:** usare **App e funzionalità** o il pannello di controllo per disinstallare completamente la versione esistente, e quindi reinstallare la versione che si sta cercando di installare.

## <span id="page-37-0"></span>**L'esecuzione del file DPUPDATE.EXE legacy non avviene.**

**Problema:** il file DPUPDATE.EXE legacy non viene eseguito.

**Descrizione:** se si esegue PC-DMIS 2018 R2 senza i diritti di di amministratore, DPUPDATE.EXE non funziona.

**Soluzione:** eseguire PC-DMIS 2018 R2 con i diritti di amministratore.

# <span id="page-38-0"></span>**Come contattare la Hexagon Manufacturing Intelligence**

Invitiamo coloro che partecipano all'*anteprima tecnica* di PC-DMIS 2018 R2 a pubblicare i loro commenti nel relativo forum che si trova in [www.pcdmisforum.com/forum.php.](http://www.pcdmisforum.com/forum.php) Si prega di non contattare il supporto tecnico per le anteprime tecniche.

Coloro che usano la *versione commercializzata* di PC-DMIS 2018 R2 e desiderano ulteriori informazioni o supporto tecnico, sono invitati a contattare [hexagonmi.com/contact-us](http://hexagonmi.com/contact-us) o visitare il sito [hexagonmi.com/products/software.](http://hexagonmi.com/products/software) È possibile contattare l'assistenza tecnica Hexagon anche in support.hexagonmi.com o chiamando il numero +1 800 343 7933.

# <span id="page-39-0"></span>**Appendice A**

# <span id="page-39-1"></span>**Requisiti di sistema consigliati**

## <span id="page-39-2"></span>**Sistema operativo**

PC-DMIS 2018 R2 funziona con i seguenti sistemi operativi a 64 bit: Windows 10, Windows 8.1, Windows 8, Windows 7 e Windows Vista. Non sono supportati altri sistemi operativi.

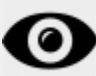

Quando si usano driver di terzi, contattare il rappresentante Hexagon Manufacturing Intelligence per verificarne la compatibilità con il sistema operativo.

È possibile eseguire PC-DMIS in una macchina virtuale (VM) solo se la VM supporta OpenGL 3 o versione successiva.

Le macchine con PC-DMIS Vision non supportano Windows 8 a 64 bit .

Il componente hardware di PC-DMIS Vision Matrox Framegrabber non supporta sistemi operativi a 64 bit.

## <span id="page-39-3"></span>**Microsoft .NET Framework**

Microsoft .NET Framework 4.6.1 per Windows. Se Microsoft .NET Framework 4.6.1 non è installato sul computer, lo sarà a cura del programma di installazione di PC-DMIS.

# <span id="page-39-4"></span>**RAM**

• Almeno 4 GB di RAM.

Le dimensioni del file dati CAD e il valore del moltiplicatore usato per la tassellatura influiscono sulla quantità di memoria necessaria. Entrambi

questi fattori interessano la quantità di sfaccettature tassellate necessarie per visualizzare il modello. Più piccolo è il valore del moltiplicatore della tassellatura usato, più memoria sarà necessaria per le sfaccettature. In caso di grandi modelli CAD questo può causare un errore di "Memoria esaurita". Se ciò si verifica, la sessione di PC-DMIS sarà instabile e dovrà essere chiusa.

Il valore del moltiplicatore di tassalletura predefinito è 1.0. Impostando un moltiplicatore pari a 0.1 si avrà un aumento da 10 al 20% di memoria richiesta rispetto al valore predefinito di 1.0. Diminuendo il valore del moltiplicatore su 0.01 si avrà un ulteriore aumento del 50-65% di memoria richiesta.

• 1GB di RAM video.

# <span id="page-40-0"></span>**CPU**

Processore Quad-Core a 2 GHz o superiore.

# <span id="page-40-1"></span>**Grafica**

- Per i PC desktop: scheda grafica NVIDIA Quadro K620
- Per i computer portatili: scheda grafica NVIDIA Quadro K1100M
- Per i computer portatili che eseguono PC-DMIS con un sensore laser RS4: scheda grafica NVIDIA Quadro M3000M con 4 Gb di memoria

Il driver grafico deve supportare lo standard OpenGL 3.0 o versione successiva. Se il driver non supporta OpenGL 3.0 o se è più vecchio di tre anni, un messaggio di avvertenza verrà visualizzato all'avvio di PC-DMIS.

# <span id="page-40-2"></span>**Disco rigido**

- 2 GB di spazio libero sull'unità disco rigido più una memoria virtuale allocata pari a 8 volte il file CAD più grande utilizzato
- Unità SSD, HDD 10K, o due dischi in modalità RAID 0 (dischi rigidi di alte prestazioni)

# <span id="page-40-3"></span>**Visualizzazione**

Risoluzione dello schermo: 1280 x 1024 pixel o superiore

## <span id="page-41-0"></span>**Connettività**

- Due porte Ethernet. Questo può essere necessario per specifiche installazioni in considerazione di esigenze particolari tra cui, ma non solo, i sistemi CMM in cui occorre una porta per le comunicazioni con il controller e un'altra per le comunicazioni su intranet/Internet.
- Due porte USB
- Una unità DVD.
- Una licenza LMS o una chiave hardware opportunamente configurate

Nota: una chiave HASP non funziona da archivio dati generale, pertanto non è possibile usare una chiave HASP per memorizzare (scaricare) dati di qualsiasi genere da un computer. Similmente, non si può usare una chiave HASP per caricare dati qualsivoglia su un computer. Inoltre, solo le applicazioni della Hexagon Manufacturing Intelligence possono leggere o scrivere in una chiave HASP; altre applicazioni non lo possono fare. Quindi, non si può usare una chiave HASP per caricare o scaricare dati in/da un computer.

# <span id="page-41-1"></span>**Browser**

Internet Explorer 10 o versione successiva

# <span id="page-41-2"></span>**Software antivirus**

La Hexagon Manufacturing Intelligence ha usato l'antivirus Sophos per il test di PC-DMIS 2018 R2. Le prestazioni di qualsiasi altro programma anti-virus dovranno essere confermate dall'utente.

<http://sophos.com/products/enterprise/endpoint/security-and-control/>

## <span id="page-41-3"></span>**Soluzioni per le CMM che usano comunicazioni RS-232**

Se si installa PC-DMIS 2018 R2 su un computer nuovo o esistente, ma si ha un modello più vecchio di CMM che usa le comunicazioni RS-232, occorrerà installare sul computer una di questa soluzioni.

Fornitura di informazioni sulla licenza LMS al programma di istallazione dalla riga di comando

- Un cavo adattatore esterno da RS-232 seriale a USB più il driver del cavo seriale-USB
- Una scheda con adattatore seriale interno con porte seriali

### <span id="page-42-0"></span>**Fornitura di informazioni sulla licenza LMS al programma di istallazione dalla riga di comando**

È possibile inviare le informazioni sulla licenza LMS al programma di istallazione mediante la seguente riga di comando:

- Se il programma di installazione viene eseguito in modalità non visibile dall'utente (**-q**) o in modalità base non visibile dall'utente (**-passive**), e riceve le informazioni corrette, tutto funziona senza bisogno di intervento dell'utente. Lo switch di comando **-q** visualizza la barra di avanzamento e gestisce gli errori del programma di installazione. Lo switch **-passive** nasconde l'interfaccia utente.
- Se il programma di installazione non viene eseguito nella modalità non visibile dall'utente, le informazioni fornite servono a popolare il modulo di attivazione della LMS e la [schermata di gestione delle licenze](#page-19-2) viene saltata.
- Si può usare lo switch **-?** per esaminare ulteriori argomenti della riga di comando.

Segue una descrizione dei parametri con relativi esempi.

#### **Descrizioni**

**USELMSLICENSING=1** - Questo flag è utile solo se il sistema ha già una licenza LMS in uso da parte dell'utente. Permette di usare la modalità di esecuzione non visibile dall'utente senza che a questi venga chiesto di scegliere una licenza. Se il programma di installazione non viene eseguito in modalità non visibile dall'utente, il processo di installazione può ancora saltare la finestra di dialogo di scelta del tipo di licenza, permettendo così di risparmiare tempo.

**LMSENTITLEMENTID=***id del diritto all'uso* - Questo parametro e relativo valore sono utili su un nuovo sistema in cui non è stata installata in precedenza alcuna licenza LMS. Indica che l'utente desidera una licenza LMS e fornisce un ID del diritto all'uso da provare e attivare. Quando questo valore è specificato, non occorre specificare **USELMSLICENSING**.

**LMSLICENSESERVERS="***server1***,***server2>…***"** - Questo parametro è usato sui sistemi che comunicano con un server delle licenze. Anch'esso permette di saltare la finestra di dialogo di scelta del tipo di licenza e di eseguire l'installazione in modalità non visibile dall'utente.

**LMSPROXYHOST="***indirizzo host proxy***"** - Questo parametro opzionale fornisce l'indirizzo di un host proxy. Nella modalità non visibile dall'utente è usato direttamente nell'attivazione. Nella modalità visibile dall'utente, popola il modulo di attivazione con questo valore.

**LMSPROXYUSERNAME="***nomeutente***"** - Questo è un altro parametro opzionale per il nome utente del proxy. Si comporta come **LMSPROXYHOST**.

**LMSPROXYPASSWORD="***password non cifrata***"** - Questo è un altro parametro opzionale per la password del proxy. Si comporta come **LMSPROXYHOST**.

**LMSURLTOFNOSERVICES=***URL del server FNO* - Questo parametro serve principalmente per lo sviluppo interno. L'URL predefinito è quello del server di produzione. Il nuovo valore può essere usato per sovrascrivere il valore predefinito e puntare al server di sviluppo.

**Esempi**

In un sistema nuovo con ID del diritto all'uso di una licenza node-locked, la seguente riga installa PC-DMIS 2018 R2 in modalità non visibile dall'utente:

#### **-q LMSENTITLEMENTID=99999-88888-77777-66666-55555**

In un sistema che ha già una licenza, la seguente riga installa PC-DMIS 2018 R2 in modalità non visibile dall'utente:

#### **-passive USELMSLICENSING=1**

In un sistema nuovo che usa un server delle licenze, la seguente riga installa PC-DMIS 2018 R2 in modalità non visibile dall'utente:

#### **-passive LMSLICENSESERVERS="123.12.134.42"**

In un sistema nuovo senza licenza, la seguente riga salta la finestra di dialogo di scelta del tipo di licenza e popola il modulo di attivazione:

#### **LMSENTITLEMENTID=99999-88888-77777-66666-55555 LMSPROXYHOST="123.123.123.123" LMSPROXYUSERNAME="bob" LMSPROXYPASSWORD="marley"**

# <span id="page-44-0"></span>**Appendice B**

# <span id="page-44-1"></span>**Informazioni sui percorsi dei file**

Queste sono le posizioni predefinite (percorsi) di localizzazione dei vari file delle impostazioni dell'utente e di altri file di PC-DMIS 2018 R2. Questi file sono memorizzati nelle seguenti posizioni in base al ruolo di ciascuno.

### <span id="page-44-2"></span>**Documenti pubblici**

File di routine di misurazione, CAD, tastatori e altro:

C:\Utenti\Pubblica\Documenti pubblici\Hexagon\PC-DMIS\2018 R2

File di demo CAD:

C:\Utenti\Pubblica\Documenti pubblici\Hexagon\PC-DMIS\2018 R2\CAD

### <span id="page-44-3"></span>**Documenti pubblici (cartella Reporting)**

File di modelli di rapporti, modelli di etichette, definizione di regole e definizione dei colori:

C:\Utenti\Pubblica\Documenti pubblici\Hexagon\PC-DMIS\2018 R2\Reporting

### <span id="page-44-4"></span>**File di attrezzaggi**

C:\Programmi\Hexagon\PC-DMIS 2018 R2 64-bit\Models\QuickFix

### <span id="page-44-5"></span>**File dei dati dei programmi [nascosti]**

File di calibrazione (come comp.dat e compens.dat), file di installazione (come tool.dat, toolc.dat e usrprobe.dat), e altri file:

C:\ProgramData\Hexagon\PC-DMIS\2018 R2

### <span id="page-44-6"></span>**File dei dati degli utenti**

File di layout di menu e barre degli strumenti, illuminazione, materiali e impostazioni:

C:\Utenti\*nome utente*\AppData\Local\Hexagon\PC-DMIS\2018 R2

Dove *nome utente* è il nome di accesso dell'utente a Windows.

Per informazioni più specifiche sui file di dati, vedere "Informazioni sui file dati" nel capitolo "Impostazione delle preferenze" della documentazione delle funzioni base di PC-DMIS.

Inoltre, si può usare l'Editor delle impostazioni per ripristinare, cancellare o eseguire il backup di file e impostazioni proprie dell'utente. Invece di ripristinare o cancellare manualmente i singoli file, si consiglia agli utenti di usare gli strumenti forniti nell'Editor delle impostazioni. Per ulteriori informazioni, vedere la guida dell'Editor delle impostazioni.

## <span id="page-45-0"></span>**Diritti richiesti per l'accesso degli utenti**

PC-DMIS 2018 R2 richiede diritti di accesso per lettura, scrittura e creazione alle posizioni del file system e del registro di sistema indicate di seguito.

### <span id="page-45-1"></span>**File System**

Windows 10, Windows 8, Windows 7 e Windows Vista:

- C:\ProgramData\Hexagon\PC-DMIS\2018 R2
- C:\Utenti\Pubblica\Documenti pubblici\Hexagon\PC-DMIS\2018 R2
- C:\Utenti\<nome utente>\AppData\Local\Hexagon\PC-DMIS\2018 R2
- Qualsiasi cartella specificata dall'utente per la memorizzazione di routine di miosurazione, tastatori, subroutine e così via

### <span id="page-45-2"></span>**Registro**

Tutte queste versioni hanno le proprie impostazioni di registro memorizzate in chiavi di registro specifiche per ciascuna versione. Quelle mostrate sotto si riferiscono alla versione 2018 R2.

- Chiave HKEY\_LOCAL\_MACHINE\SOFTWARE\Wow6432Node\Hexagon\PC-DMIS\2018 R2 e tutte le sottochiavi
- Chiave HKEY\_CURRENT\_USER\Software\Hexagon\PC-DMIS\2018 R2 e tutte le sottochiavi

• Chiave HKEY\_USERS\.DEFAULT\Software\Hexagon\PC-DMIS\2018 R2 e tutte le sottochiavi

### <span id="page-46-0"></span>**Note**

La prima volta che si esegue una nuova versione, PC-DMIS copia automaticamente le impostazioni dell'ultima versione installata. A questo fine, la prima volta che si esegue PC-DMIS occorrerà farlo con i diritti di amministratore. Se durante l'installazione si seleziona la casella di opzione **Lancia PC-DMIS** della procedura guidata di installazione, PC-DMIS verrà eseguito con i diritti di amministratore e verrà completato questo primo passo.

Questa migrazione iniziale imposta automaticamente nel registro i permessi di lettura, scrittura e creazione delle chiavi corrispondenti.

Se si usano attrezzaggi o sensori laser, le seguenti chiavi di registro sono memorizzate di un livello indietro:

- HKEY\_LOCAL\_MACHINE\SOFTWARE\Hexagon\FxtServer
- HKEY\_LOCAL\_MACHINE\SOFTWARE\Hexagon\PC-DMIS\NCSENSORSETTINGS

A questo scopo può essere più semplice applicare i diritti di creazione/lettura/scrittura alla chiave HKEY\_LOCAL\_MACHINE\SOFTWARE\Hexagon\ e a tutte le sottochiavi.

# <span id="page-47-0"></span>**Appendice C**

### <span id="page-47-1"></span>**Prima installazione con un attrezzaggio flessibile**

Per conformità alle regole di autorizzazione dei prodotti PC-DMIS, i file associati all'attrezzaggio ora si trovano nella cartella:

C:\Programmi\Hexagon\PC-DMIS 2018 R2 64-bit\Models\QuickFix

Questo permette di accedere ai file sul computer che esegue PC-DMIS senza bisogno di possedere i diritti di amministratore. A questo scopo, occorre seguire i passi qui indicati la prima volta che si installa PC-DMIS.

- 1. La prima volta che si installa PC-DMIS e FxtServerInterface, eseguire per la prima volta il programma di installazione di FxtServerInterface con i diritti di amministratore (come richiesto per l'installazione di PC-DMIS).
- 2. Quando si esegue FxtServerInterface, un messaggio informa che il sistema sposterà tutti i file dei dati nella cartella "FIVEUNIQUE" Documents sopra descritta.
	- Se si seleziona **Sì**, i file saranno spostati e la cartella originale eliminata.
	- Se si seleziona **No**, i file saranno copiati ma la cartella originale sarà mantenuta.

Dopo che i file saranno stati spostati (o copiati) si potrà eseguire FxtServerInterface.exe senza i diritti di amministratore.